BA01411R/28/ZH/02.22-00 71605203 2022-12-30 自下列版本起生效 ENU000A, V2.04.xx

# 操作手册 **Memograph M RSG45**

高级数据管理器 批处理软件选型代号 批处理管理附加手册

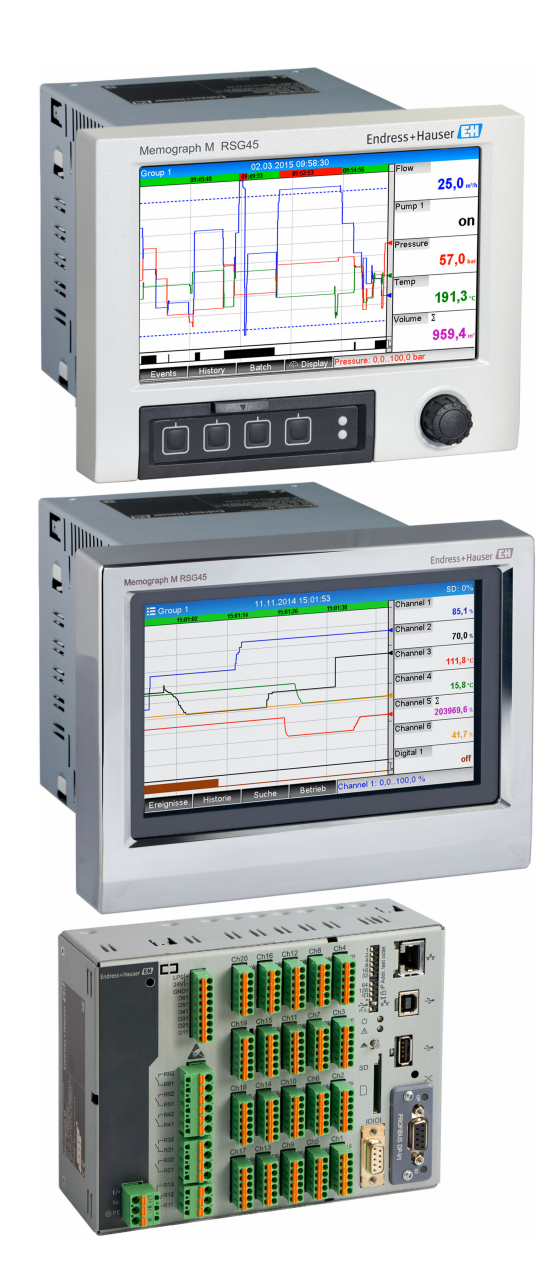

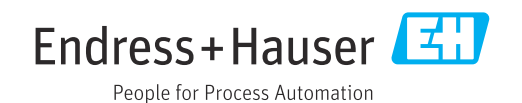

# **目录**

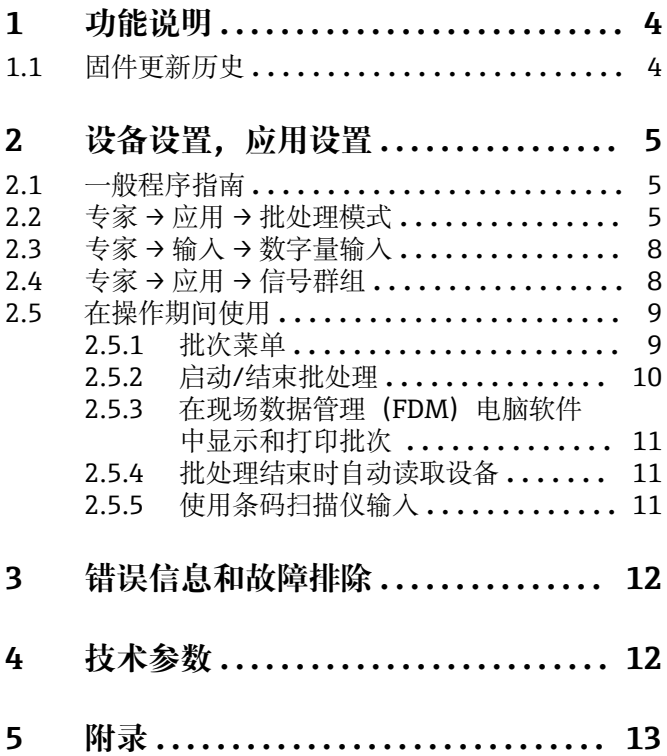

# <span id="page-3-0"></span>**1 功能说明**

### **注意**

#### **此手册包含有关专用软件选项的附加说明。**

本附加手册无法取代《操作手册》!

‣ 详细信息参见《操作手册》和其他文档资料。

通用设备文档资料的获取方式:

- 网址:www.endress.com/deviceviewer
- 智能手机/平板电脑: Endress+Hauser Operations App

#### **批处理功能的定义:**

批量生产是指在相同条件下生产、制造或包装的所有产品单元的总和。这种类型的产品 总和通常会分配一个唯一的批号(批次编号),该批号通常也会标记在该批次的产品 上。

批次被分配给设备中的固定信号分析(批次 1 → 分析 1,批次 2 → 分析 2 等)。

**注意:**如果 4 个批次并行运行,操作员无法进行任何进一步分析(例如每日分析)。只 有累加器始终确定。

可以使用外部键盘、条码扫描仪、控制输入(数字量输入)或通过远程操作(现场总线/ OPC)在设备上手动启动或停止批次。

批次结束时,将创建一份批次报告(**信号分析**),其中包含最小值/最大值/平均值和数 量。该报告也可以自动打印。

图 批处理软件还带有算术程序包。

#### **以下有关依据 FDA 21 CFR 11 章安全设置合规性的信息由用户负责:**

- 如果输入了错误的开始和停止时间,将导致数据记录错误
- 如果输入了错误的批次信息或没有批次信息,将导致数据记录错误
- 只有授权人员(由用户管理员控制)才能签署批次

# **1.1 固件更新历史**

设备软件历史概览:

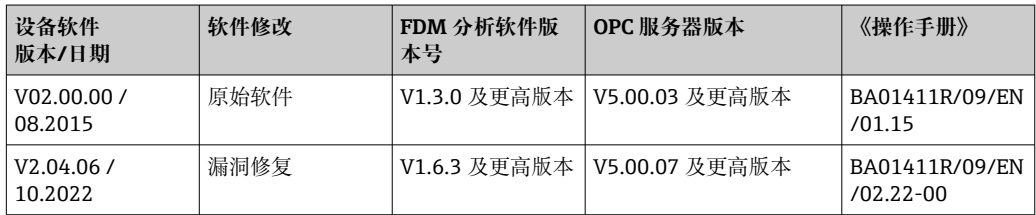

# <span id="page-4-0"></span>**2 设备设置,应用设置**

### **2.1 一般程序指南**

- 1. 首先按照《操作手册》BA01338R 中的说明安装和设置设备。请遵循所有安全指 南!
- 2. 执行批处理模式所需的其他设置(请参阅下一节)。
- 3. 设置显示器,例如选择显示模式。参见《操作手册》BA01338R 的第 11 章。

## **2.2 专家 → 应用 → 批处理模式**

批处理模式所需的设置。

● 根据所选功能, 设备的用户界面会自行调整, 因此每次只需检查/设置所需参数。

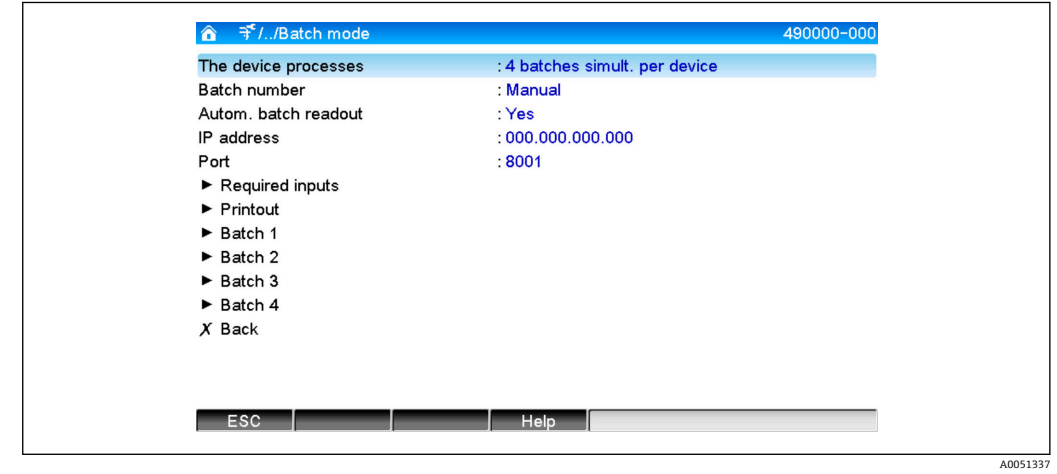

■1 专家→应用→批处理模式

| "应用 → 批处理模式"菜单项 | 可设置参数<br>(出厂设置以黑体突出显示)                                                                                           | 直接调用密码     |
|-----------------|----------------------------------------------------------------------------------------------------|------------|
| 设备进程            | 该设备最多可同时记录 4 个批次。配置设备应同时处理的批次的数量。<br>选择列表: 关闭, 每个设备一个批次, 每个设备同时处理 x 个批次                                          | 490000/000 |
| 批次号             | 配置如何生成批次号:<br>手动:您可以输入任何文本作为批次号。<br>自动累加: 批次完成后, 批次号自动增加 1。                                                      | 490001/000 |
| 自动读出批次号         | 激活此功能可使 PC 软件自动读取数据,并在批处理完成后立即打印出来。<br>注意: 仅当设备通过以太网连接且读取自动化系统在 <b>现场数据管理器 (FDM)</b> 评估软件<br>中启动时可用。<br>选择列表:否,是 | 490002/000 |
| IP 地址           | 在此输入读取器 PC 的 IP 地址。如有必要,请与网络管理员联系以获取 IP 地址。<br>注意: 也可使用 DNS 域名。<br>出厂设置: 000.000.000.000                         | 490003/000 |
| 端口              | 通过该通信端口建立与读取器 PC 的连接。<br>注意: 如果您的网络受到防火墙保护, 则必须启用该端口。此时应联络您的网络管理<br>员。<br>出厂设置: 8001                             | 490004/000 |

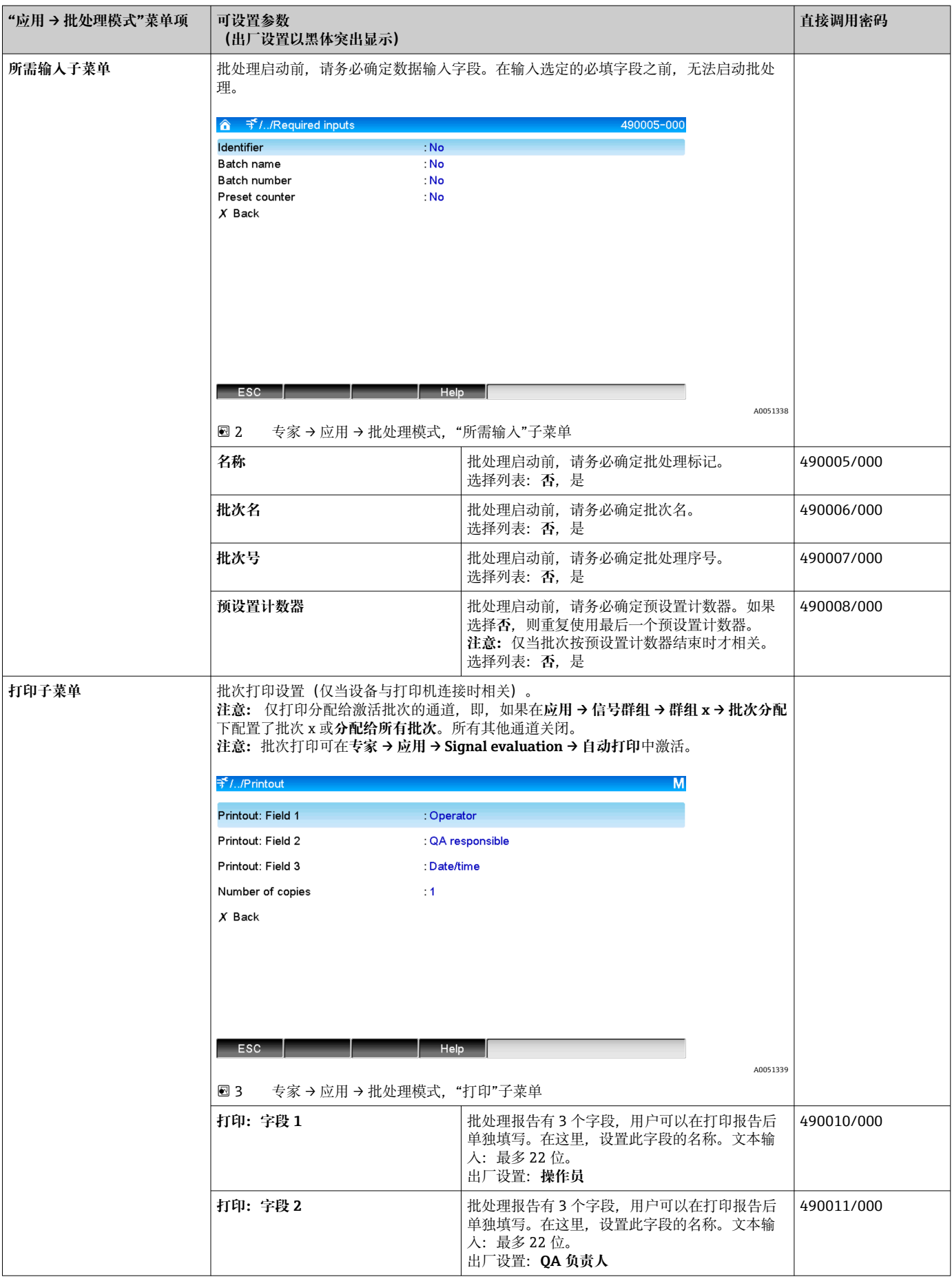

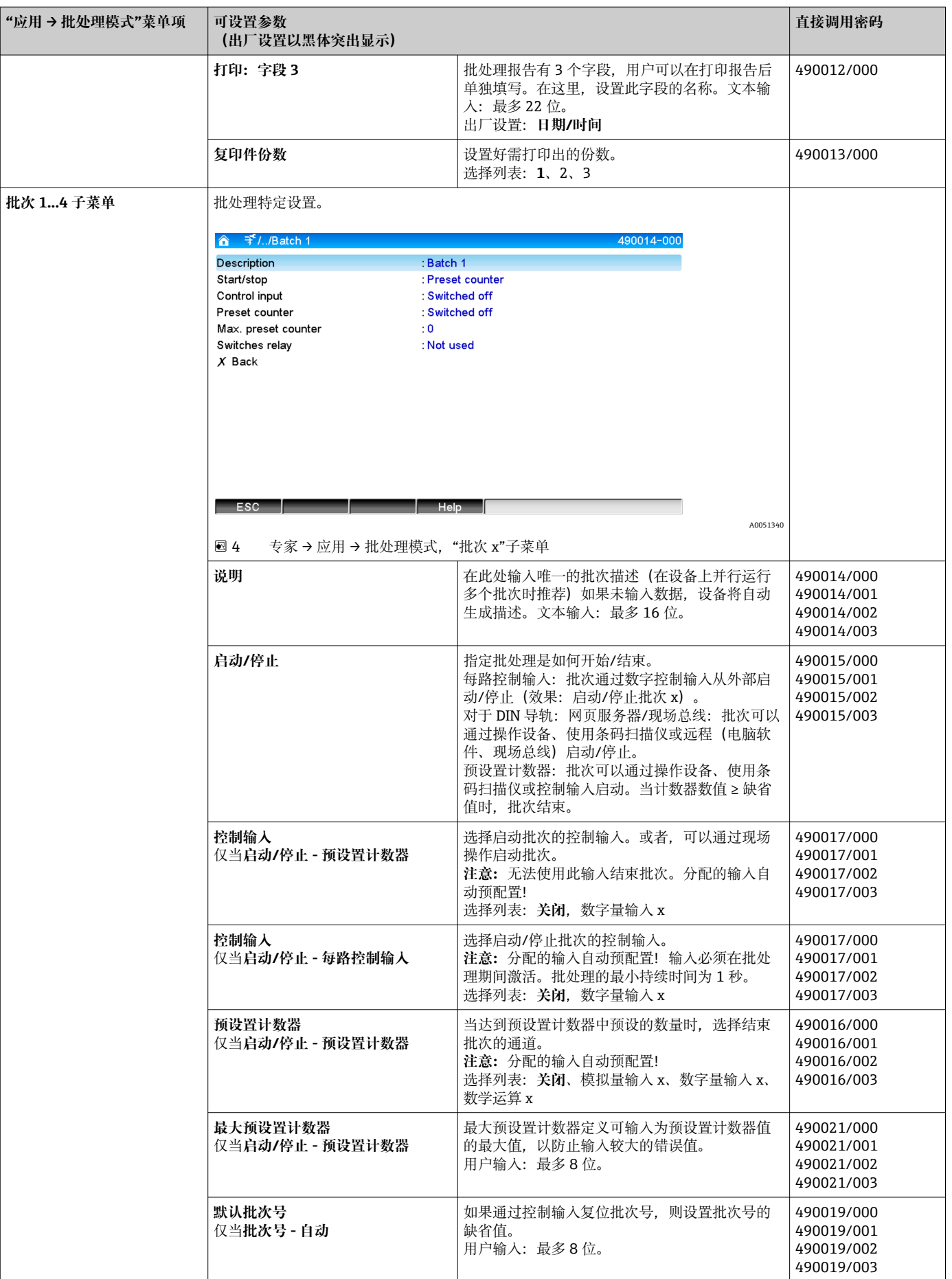

<span id="page-7-0"></span>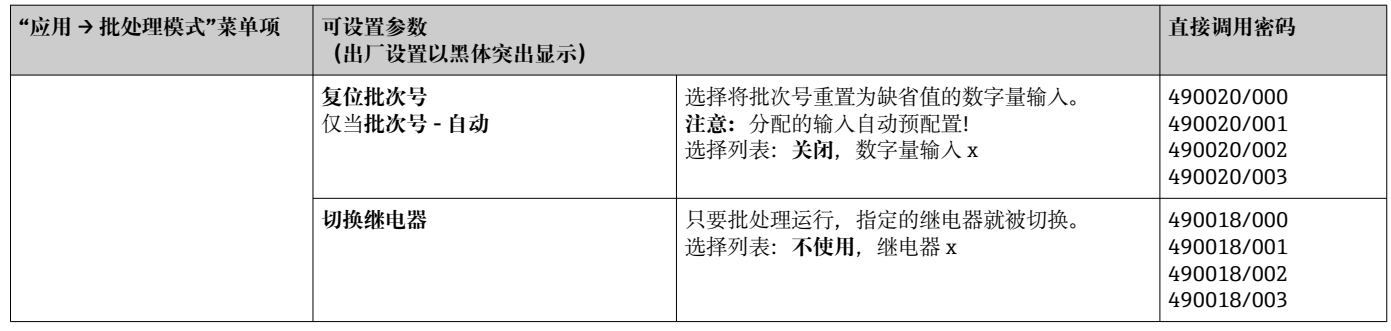

# **2.3 专家 → 输入 → 数字量输入**

批处理模式的数字量输入设置。

此处仅描述与批处理模式相关的设置。关于所有其他数字量输入功能,请参见《操 作手册》。

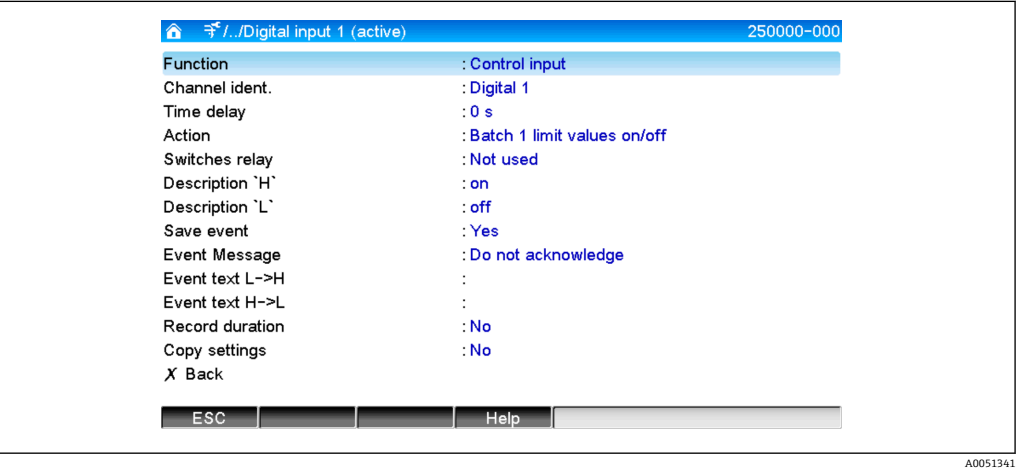

**回5** 专家→输入→数字量输入→数字量输入 x

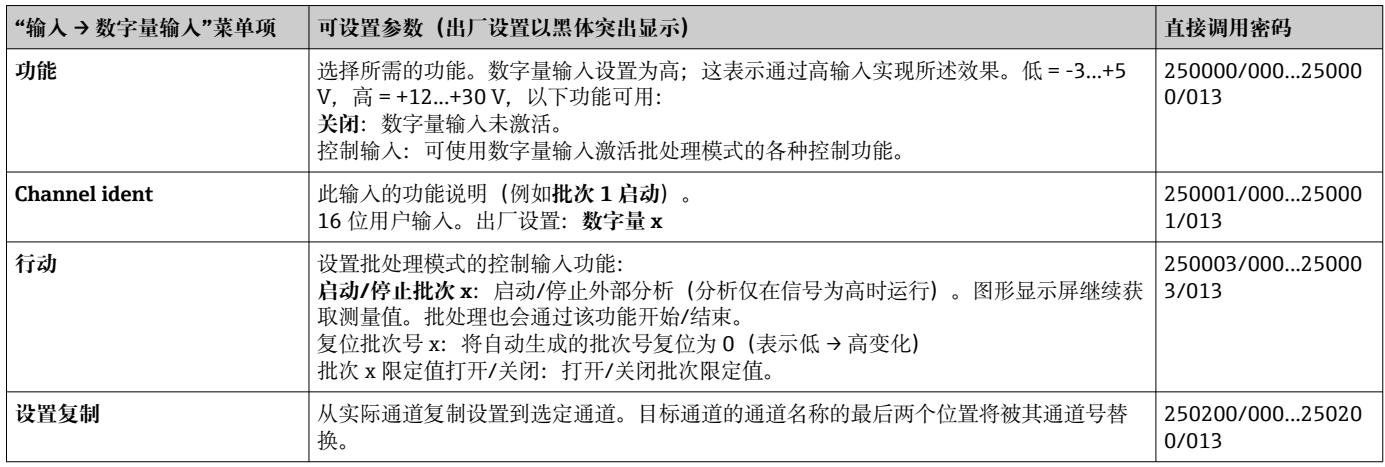

# **2.4 专家 → 应用 → 信号群组**

批处理模式的信号群组设置。

此处仅描述与批处理模式相关的设置。关于所有其他信号分析功能,请参见《操作 手册》。

<span id="page-8-0"></span>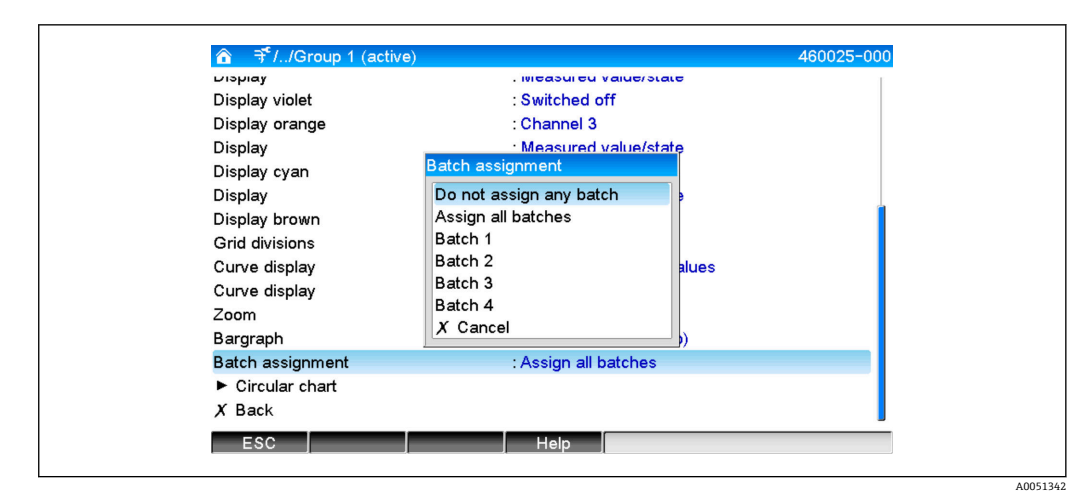

**图 6** 专家 → 应用 → 信号群组 → 群组 x

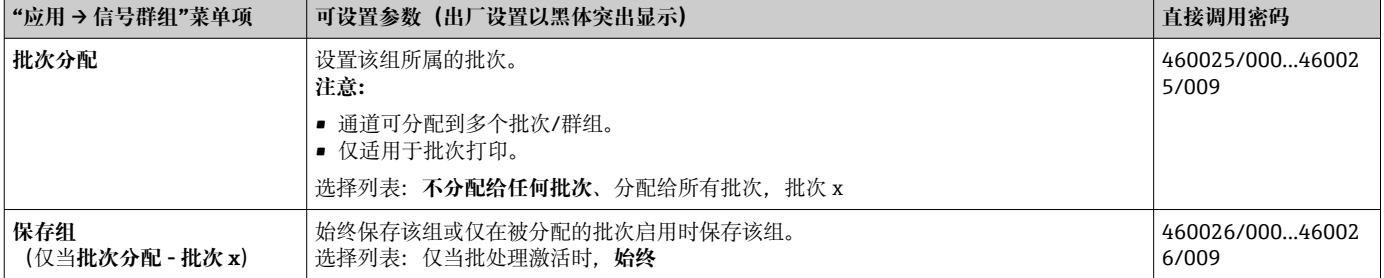

1 在参数化后返回显示模式(测量值显示)之前,修改的设置不会生效。通过反复选 择菜单项**向后**退出操作菜单。到目前为止,该设备仍然使用以前的数据。

### **2.5 在操作期间使用**

#### **2.5.1 批次菜单**

在操作过程中,在测量值显示单元的右上方为每个批次显示一个单独的符号。绿色符号 表示批次已开始。红色符号表示批次已停止。

仅显示分配给激活批次的通道,即,如果在**应用 → 信号群组 → 群组 x → 批次分配** 下配置了批次 x 或**分配给所有批次**。所有其他通道关闭。

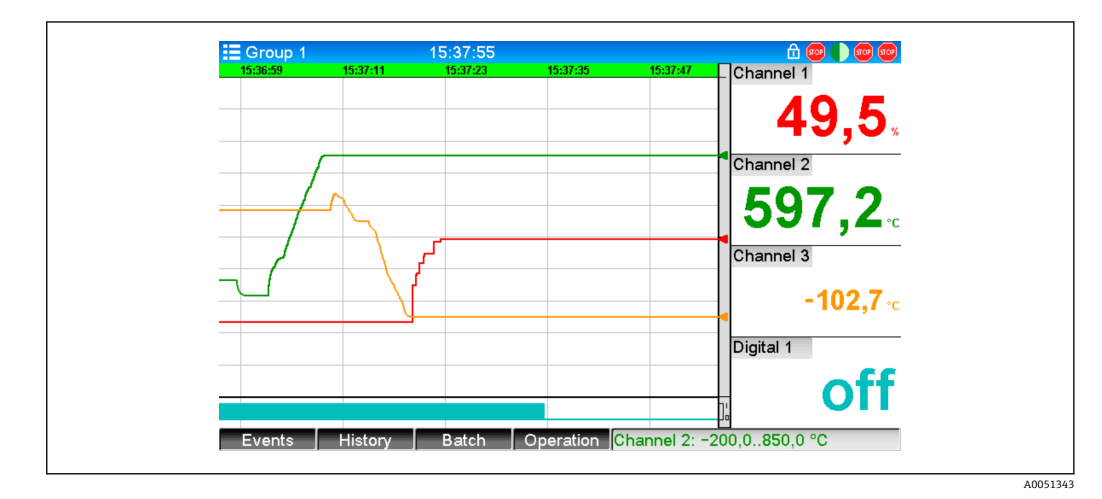

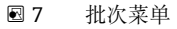

<span id="page-9-0"></span>通过按下软键 3 或使用**主菜单 → 操作**调出**批次**菜单:

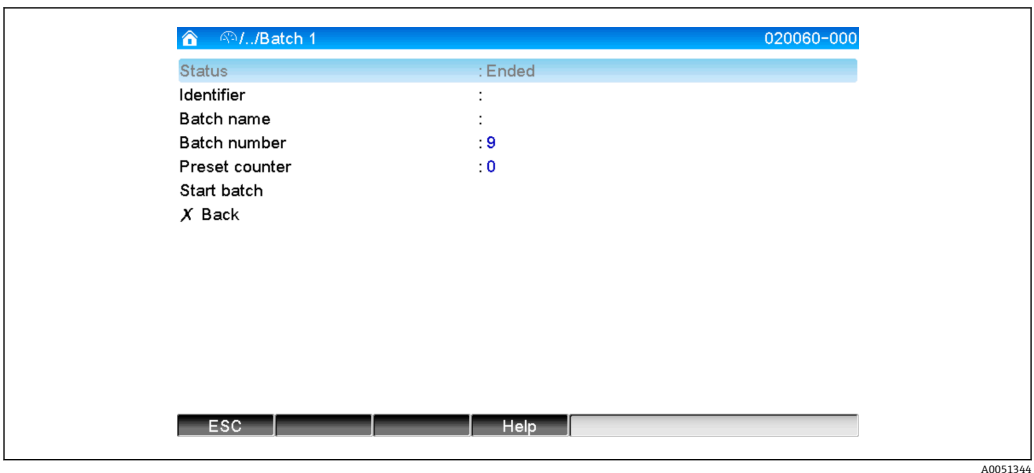

■ 8 批次菜单

此菜单用于输入批次信息并控制批次。

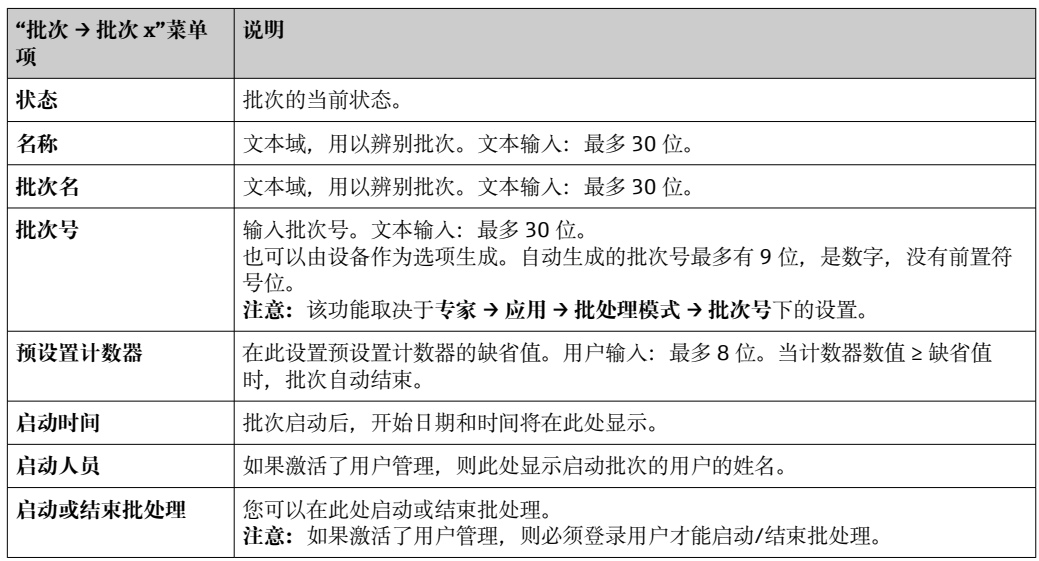

#### **2.5.2 启动/结束批处理**

使用以下方法启动或结束批处理:

- 控制输入(每个批次的单独控制输入)
- 操作设备(软键 3 或主菜单→ 操作→批次下)
- 预设置计数器
- 远程访问 (OPC 服务器)
- Profibus DP、Modbus、EtherNet/IP 或 PROFINET
- 条码扫描仪

分析将在批处理结束时保存。分析在**主菜单 → 操作 → 信号分析 → 批次 x** 下显示。

**注意:**

- 即使在断电后,批次状态(启动或结束)仍会保持。
- 两个相同批次(停止/启动)之间必须至少间隔 200 ms。
- 批次的最小持续时间为 1 s。不记录短于此时间的批次。
- 在旧批次结束之前,无法启动新批次。
- 批次的开始和结束记录在事件日志中。

#### <span id="page-10-0"></span>**2.5.3 在现场数据管理(FDM)电脑软件中显示和打印批次**

在执行这些功能之前,必须先安装电脑软件。请参见电脑软件光盘上的说明和信 息。

#### **使用电脑软件读取批次的步骤:**

- 1. 启动 **Readout data → Mass storage** 或 **Readout data → Online connection** 功 能。分步导航使操作变得简单。
- 2. 在接下来的几个步骤中,在数据库中创建设备并读取数据。

#### **使用电脑软件可视化和打印批次的程序:**

- 1. 启动 Visualization → New 功能。分步导航打开。在接下来的几个步骤中, 必须选 择设备以及要可视化的通道和批次。
- 2. 当前显示的曲线、报告、数值和事件可以通过单击打印图标打印出来。
- 3. 使用 Close, 可以关闭可视化或将其保存为模板。

■ 有关该功能的详细信息, 请参见整合的在线帮助和电脑软件光盘上的手册。

#### **2.5.4 批处理结束时自动读取设备**

此功能仅在设备通过以太网连接时可用。必须启用防火墙的端口 **8001**。

必须进行以下设置,以便在批处理结束时自动读取设备:

1. **在设备上:**

在主菜单中,**专家 → 应用 → 批处理模式**下,将**自动读出批次号**设为**是**。在 **IP 地址** 下,设置安装有电脑软件的电脑 IP 地址。

2. **在电脑软件中:**

启动**数据管理 → 自动**功能。分步导航打开。

- **3. 在第 1 步中, 选择 Automatic information -> Automatic new/edit 并选择任务: → Read out device**。
- 4. 在第2步中, 选择正确的设备。
- **5.** 在第 3 步中, 选择 Read out job → Active 和 Interval: Device。Additional batch **triggered** 功能的效果是,在批处理结束后,在选定的时间间隔(例如每天)自动 读取设备。
- 6. **保存**保存并激活自动功能。
- **7.** 自动功能可在 Extras → 设置 → 自动下停止或重启。

■ 有关该功能的详细信息, 请参见整合的在线帮助和电脑软件光盘上的手册。

#### **2.5.5 使用条码扫描仪输入**

可以使用条码扫描仪以两种方式输入批次信息:

#### **使用批次菜单:**

条码扫描仪可用于以下批次信息:名称、批次名和批次号。但是,必须使用**批次**菜单手 动调用相关的输入对话框。

#### **通过作为条码的命令序列:**

- 1. **步骤:**
	- 读取相关条码(= 命令序列)。(请参阅附录,了解批次 1...4 的命令序列条码。)
- 2. 读取相关批次的实际数据。
- 3. 设备发出一条 30 秒的消息,读取数据。

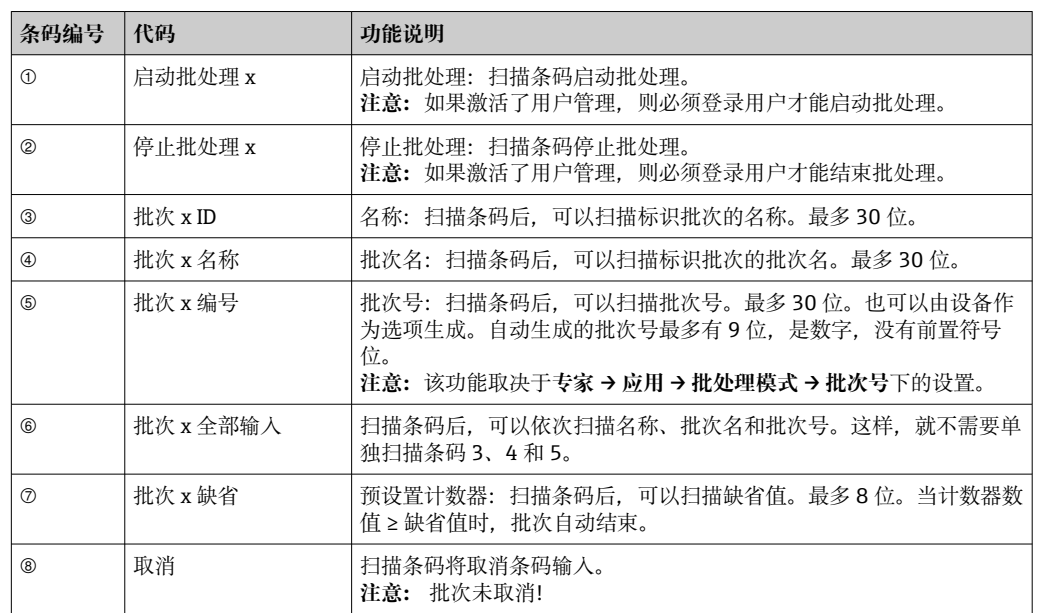

#### <span id="page-11-0"></span>**附录中的条码说明:**

### **A** 小心

#### **失效安全模式:**

- ‣ 如果未在 x 秒内读取相关数据(可在主菜单中的**专家 → 系统 → 条码扫描仪 → 超时顺 序**下设置 x,10...180 s,缺省值 = 30 s),在读入命令序列后,该过程将被取消,没 有任何消息。
- ‣ 可以在命令序列中连续多次读取。读入的最后一个命令序列始终有效。

# **3 错误信息和故障排除**

您的设备使用屏幕上的纯文本向您通知故障或错误条目。在显示单元操作(测量值显 示)期间,错误代码显示在屏幕右上角。

#### **带飞梭旋钮和前端接口的型号:**

此外,如果出现警告或需要维护,红色 LED 指示灯会发出故障信号或闪烁。

详细的错误信息和故障排除可以在《操作手册》的**诊断和故障排除**章节中找到。

### **4 技术参数**

《操作手册》的技术数据适用于该设备选项。 $\boxed{4}$ 

<span id="page-12-0"></span>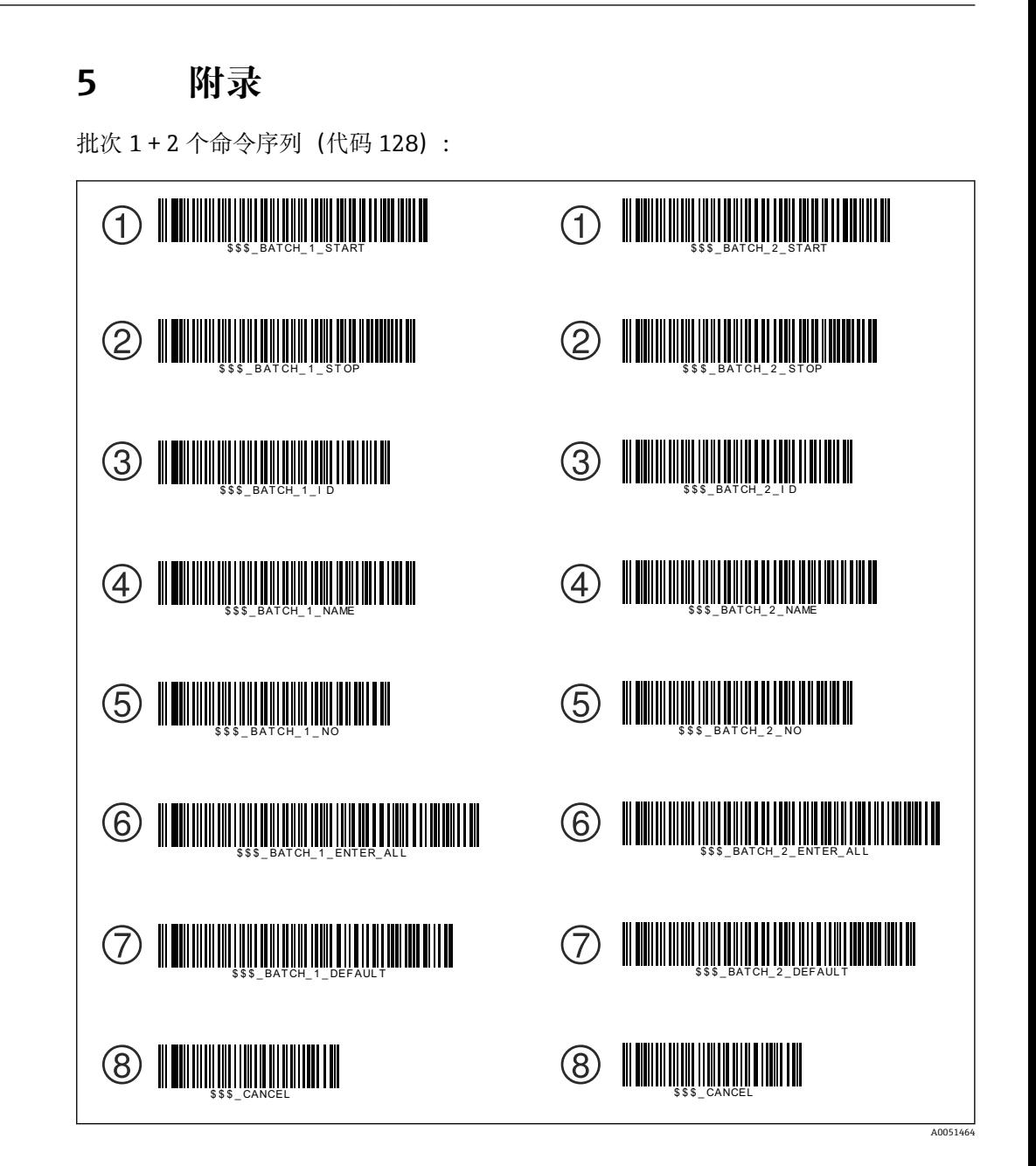

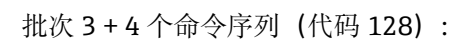

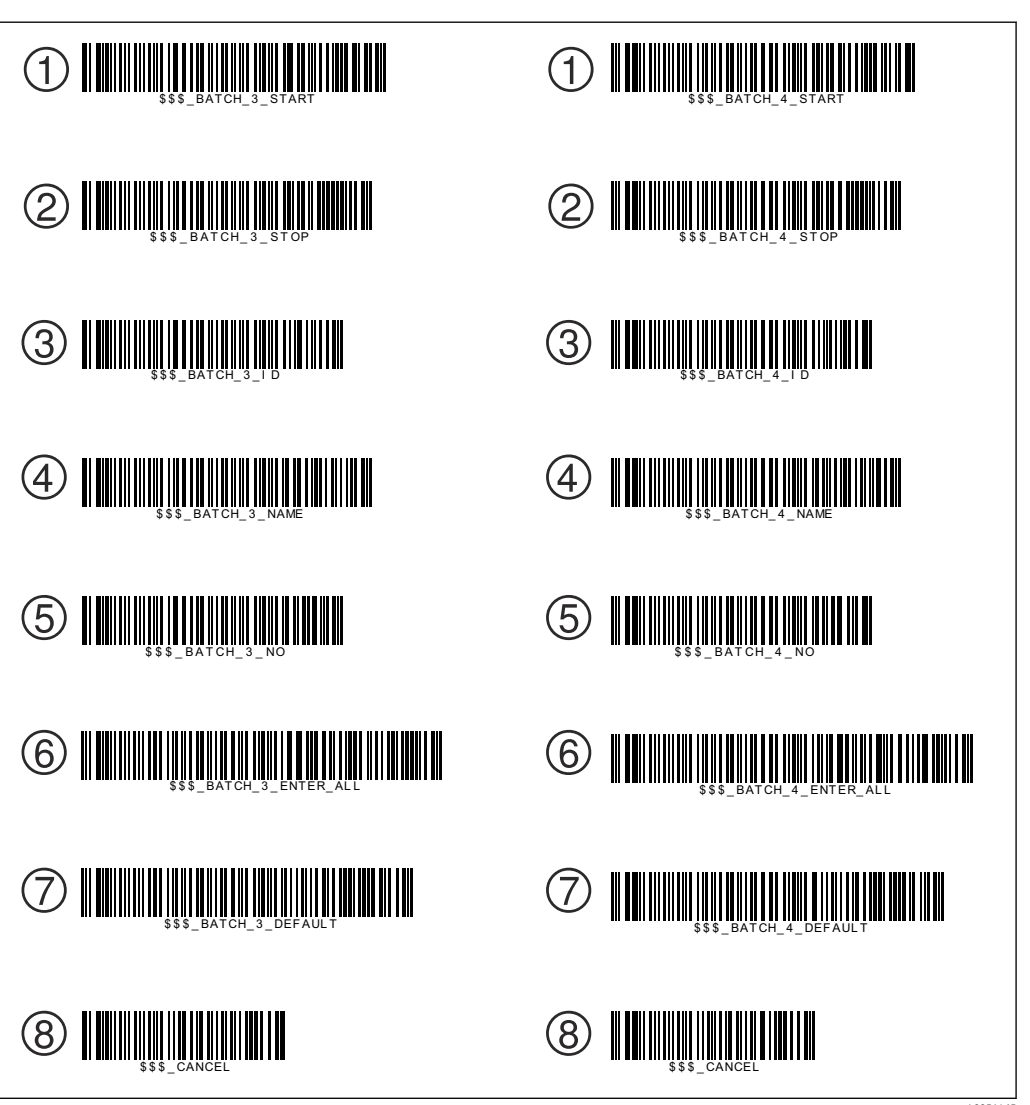

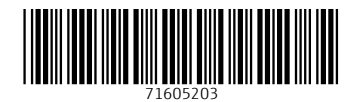

www.addresses.endress.com

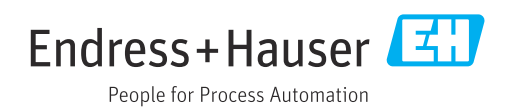